データ移行プラグイン 移行マニュアル

- 作成日: 2019年9月19日
- 更新日: 2019年9月26日

## プラグイン概要

現在お使いのEC-CUBE2系のデータをEC-CUBE4系の新しい環境に移⾏することができます。

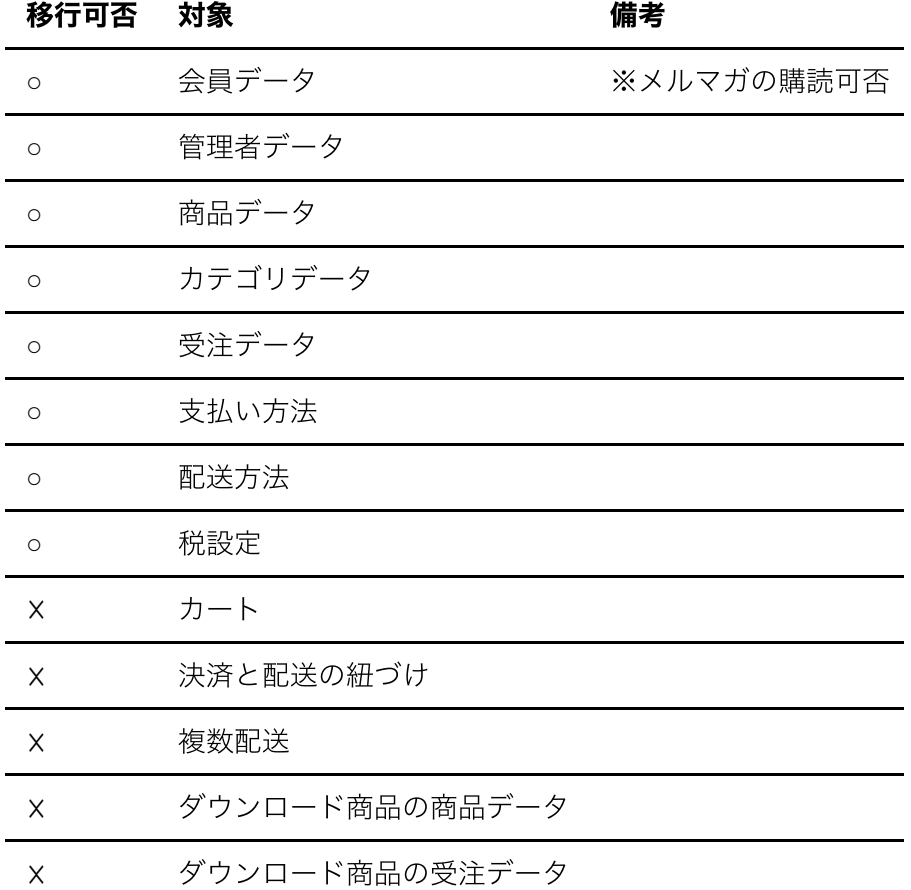

※会員データを移行するにあたって、メルマガの購読可否を移行するには、データ移行の前に「メー ルマガジンプラグイン」を事前に導入いただく必要があります

### 手順

1) EC-CUBE2系からバックアップファイル(~.tar.gz)を作成しダウンロー ドする

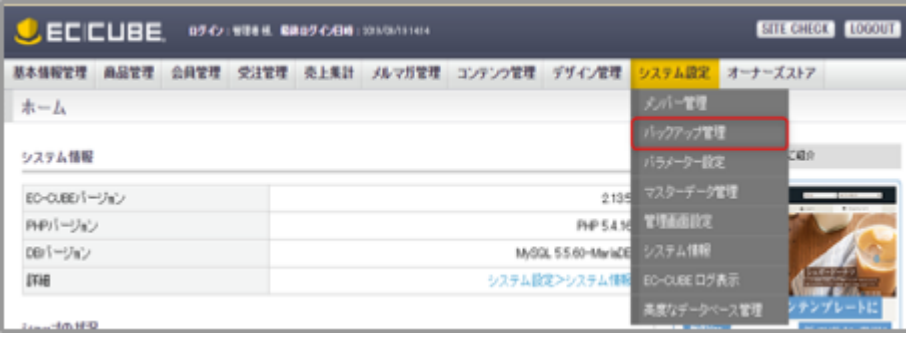

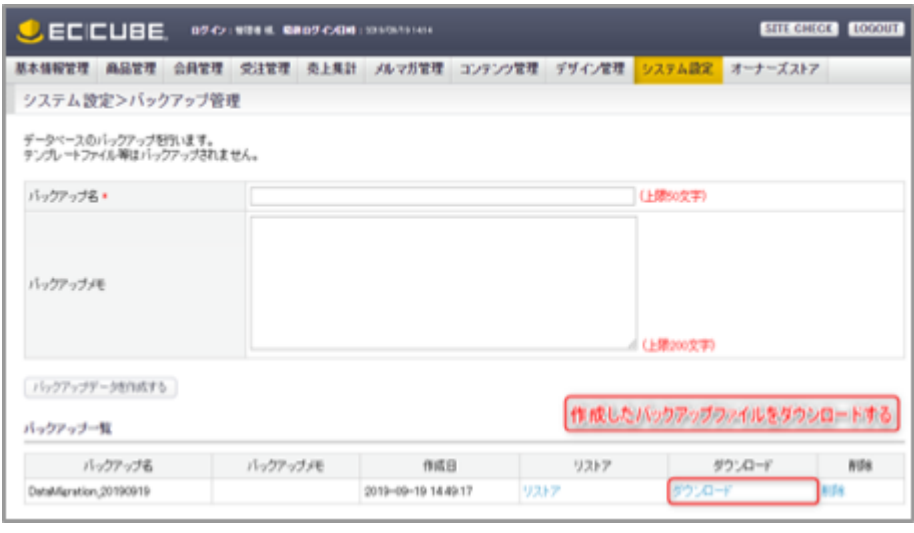

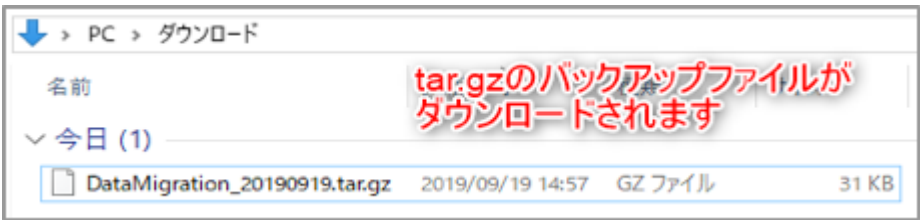

### 2) EC-CUBE4系にデータ移行プラグインをインストールする

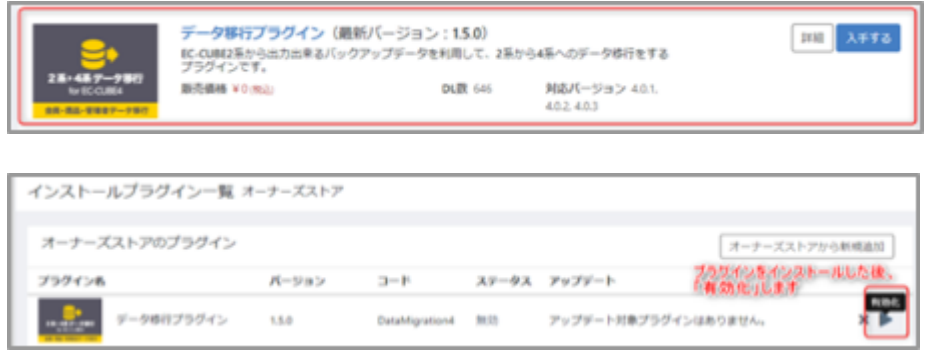

参考:プラグイン一覧画面 | EC-CUBE4 管理・運用マニュアル

## 3) バックアップファイルをEC-CUBE4系にアップロードする

インストールしたデータ移⾏プラグインの設定画⾯に進む。

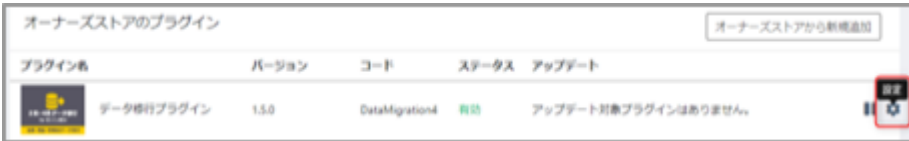

EC-CUBE2系で作成したバックアップファイルを選択し「Upload」をクリックする。

※バックアップファイルのサイズが上限値を超える場合は、「よくあるご質問」をご確認ください。

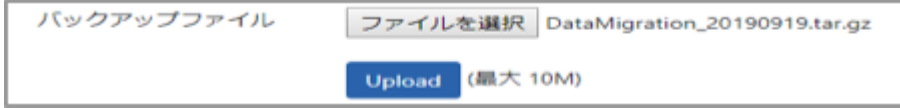

アップロードが完了すると以下のように「登録しました」と表⽰されます。

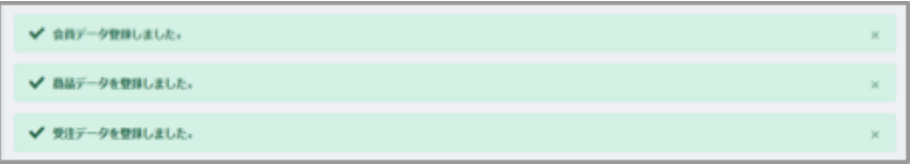

バックアップファイルをアップロード後、管理画⾯にはEC-CUBE2系で使⽤していたログインIDとパスワー ドでログインできるようになります。

データ移行後、EC-CUBE4系の管理画面にログインできなくなったときは「よくあるご質問」をご確認くだ さい。

## EC-CUBE4系に移⾏されたデータを確認する

会員データ

管理画⾯>会員管理>会員⼀覧から移⾏した会員データを確認します。

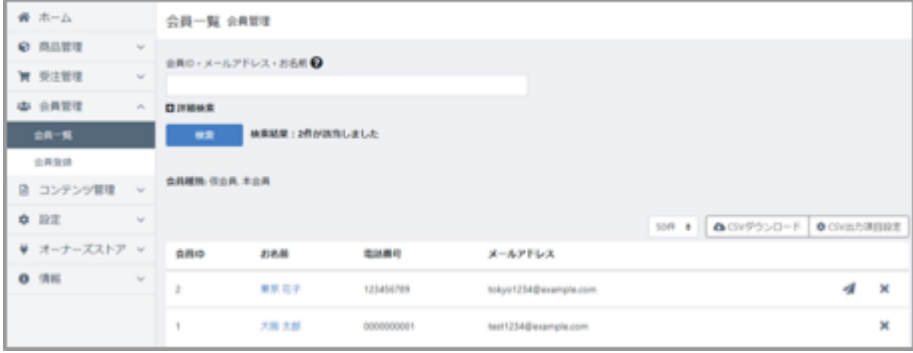

管理者データ

管理画面>設定>システム設定>メンバー管理から移行した管理者データを確認します。

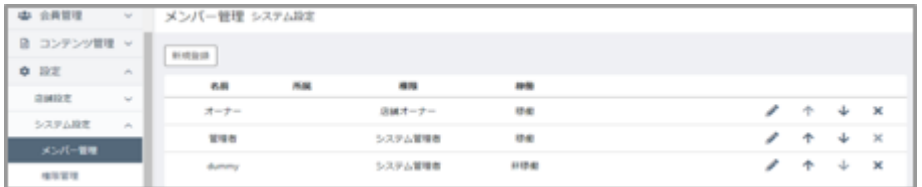

#### 商品データ

管理画⾯>商品管理>商品⼀覧から移⾏した商品データを確認します。

※商品の画像の移行については、「よくあるご質問」を参照してください。

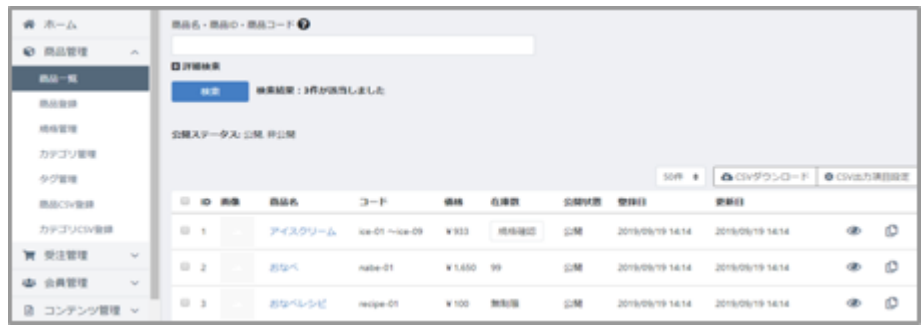

### カテゴリデータ

管理画⾯>商品管理>カテゴリ管理から移⾏した商品カテゴリを確認します。

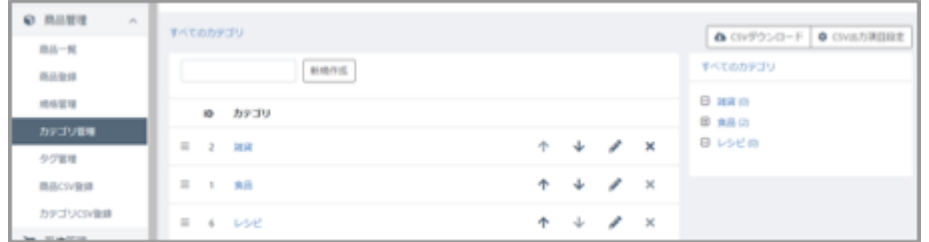

### 支払い方法

管理画面>設定>店舗設定>支払方法設定から移行した支払方法を確認します。

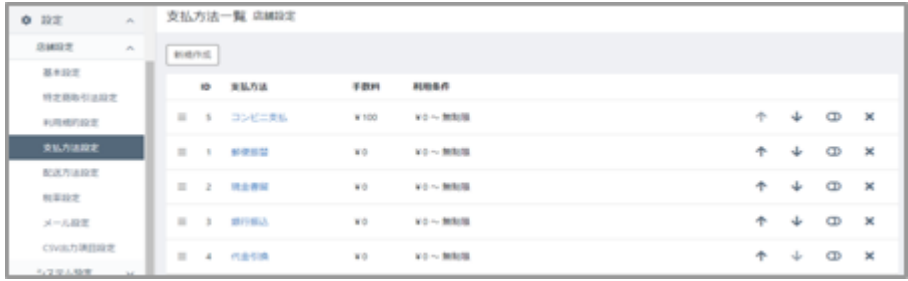

※支払い方法は、過去の受注を参照するために移行されています。「表示」に変更しても購入時に利 用することができません。新規に支払い方法を作成してください。

#### 配送方法

管理画面>設定>店舗設定>配送方法設定から移行した配送方法を確認します。

移行した配送方法は「非表示」に設定されています。「表示する」に設定されるとショップで利用可能とな ります。

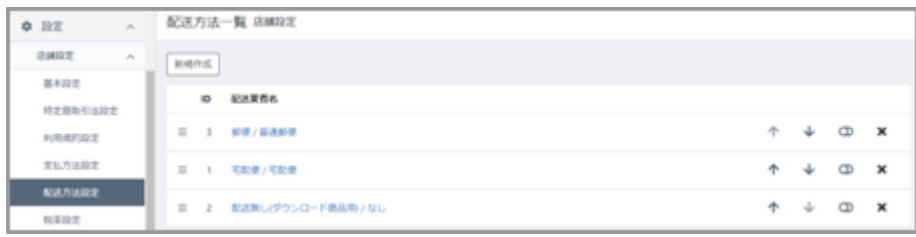

配送方法を「表示する」に設定するまで移行した商品をカートに入れることはできません。

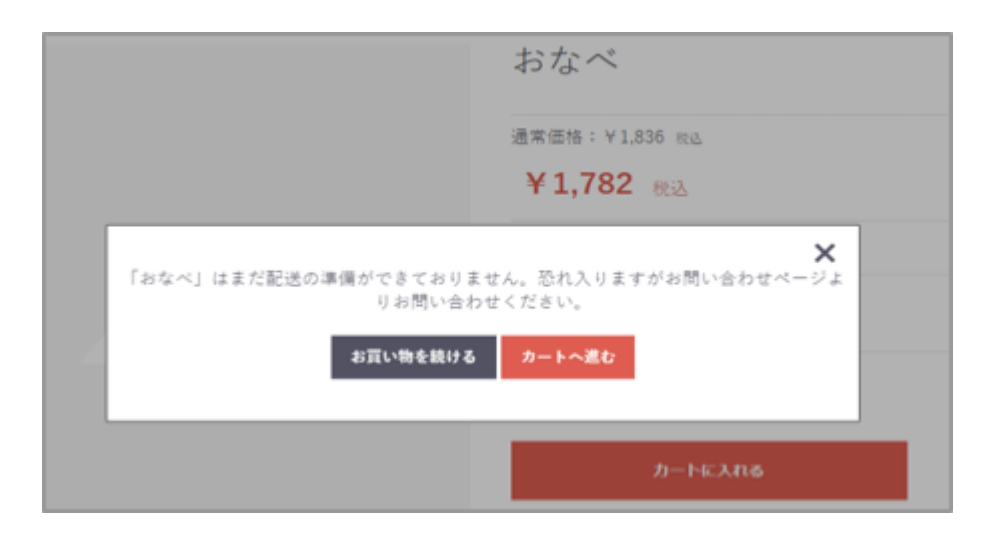

#### 税率設定

管理画⾯>設定>店舗設定>税率設定から移⾏した税率設定を確認します。

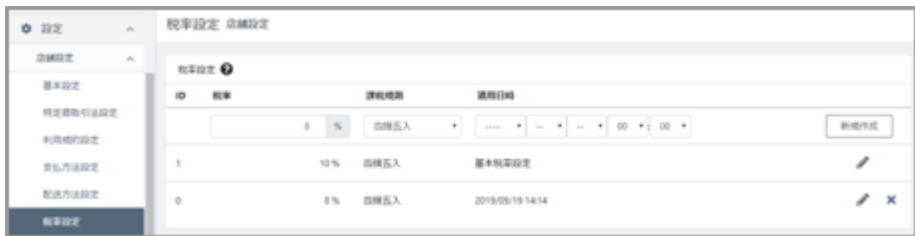

# よくある質問

「ファイルのサイズが⼤きすぎます。有効な最⼤サイズは10 MiBです。 The file is too large. Allowed maximum size is 10 MiB.」

EC-CUBE2系で作成したバックアップファイルのサイズがアップロードの上限サイズを超えている場合に発 ⽣します。※上限は環境によりことなります。

作成されたバックアップファイル(~.tar.gz)を展開し、以下のファイルを削除してみてください。

dtb\_order\_temp.csv

受注確定する前の購⼊プロセスにおいて情報を受け渡しするためのデータが保存されています。削除するこ とで、データ移⾏への影響はありません。

dtb\_session.csv

セッション情報が保存されています。削除することで、データ移⾏への影響はありません。

データ移⾏後、管理画⾯にログインできない

.envに登録されているECCUBE\_AUTH\_MAGICの値を、旧サイトのものに変更する必要があります。

以下の手順でECCUBE AUTH MAGICの値を変更してください。

EC-CUBE2系のAUTH\_MAGICをコピーする。

※AUTH\_MAGICの値は、以下の場所にあります。

2.4の場合: data/cache/mtb\_constants.php

2.11移⾏:data/config/config.php

define('AUTH\_MAGIC', 'ここに入力されている文字列をコピーする');

EC-CUBE4系の.envに登録されているECCUBE\_AUTH\_MAGICをコピーした⽂字列に書き換える。

ECCUBE\_AUTH\_MAGIC=コピーした⽂字列に置き換える

商品画像を反映したい

データ移⾏プラグインでは、商品画像のレコードのみ移⾏されます。画像は別途配置する必要があります。

EC-CUBE2系のhtml/upload/save\_image配下の画像ファイルをEC-CUBE4系のhtml/upload/save\_imageに配置 してください。

新サイトの構築期間中に発⽣した会員・受注情報を移⾏したい

データ移行プラグインのオプション「会員と受注のみ移行する」を利用し、バックアップデータをアップロ ードしてください。

通常は、関連データが初期化されますが、このオプションを利用した場合、関連データは初期化されず、会 員・受注データのみ登録しなおすことができます。